## SEND Portal User-Guide (Panel)

| SE | SEND Portal User-Guide (Panel)1 |                                               |     |  |  |
|----|---------------------------------|-----------------------------------------------|-----|--|--|
|    |                                 |                                               |     |  |  |
| 1  | Viewing the Panel Documents     |                                               |     |  |  |
|    |                                 | Mar Care the Bread day words                  | _   |  |  |
|    | 1.1                             | Viewing the Panel documents                   | . 4 |  |  |
|    | 1.2                             | Hiding and/or Deleting records from your view |     |  |  |

## 1 Viewing the Panel Documents

## 1.1 Viewing the Panel documents

1.1.1 Log in to the SEND Portal at the following link and click SEND

https://emsonline.lea.coventry.sch.uk/ProfessionalPortal LIVE/Account/Login?ReturnUrl =%2FProfessionalPortal LIVE%2FSend%2FPerson

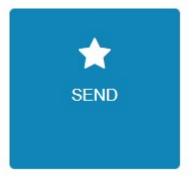

1.1.2 This will take you to the SEND Home screen with a list of all the children you are either currently authenticated to view or have been authenticated to view in the past.

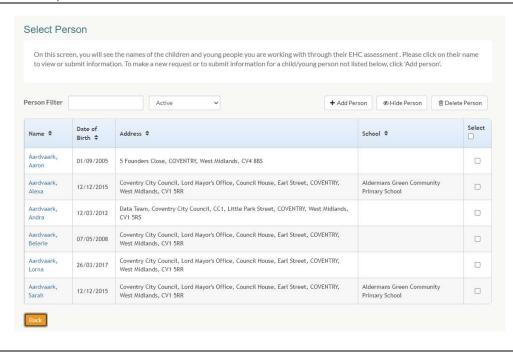

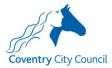

1.1.3 To access panel documents for a child, search for them in the *Person Filter* box and click on the child's name.

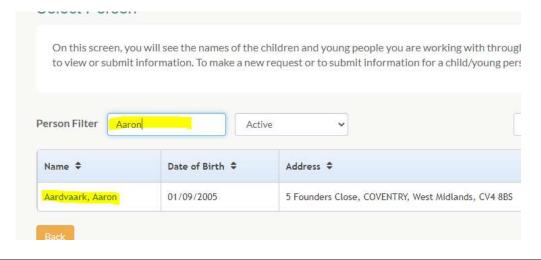

1.1.4 Click Continue

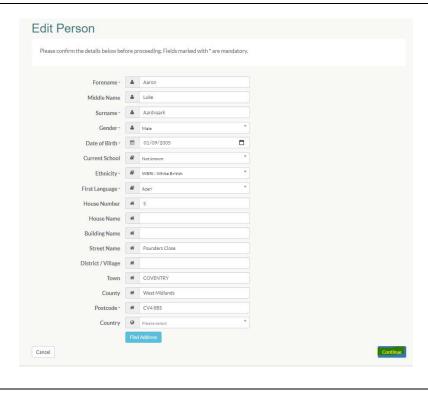

| 1.1.5         | Click View Shared Form to access the request/panel documents                            |
|---------------|-----------------------------------------------------------------------------------------|
|               | View Shared Form                                                                        |
| 1.1.6<br>to 1 | To access the next child's documents, click <i>SEND Home</i> and repeat to 1.1.3. 1.1.5 |
|               | ★ SEND Home                                                                             |

## 1.2 Hiding and/or Deleting records from your view

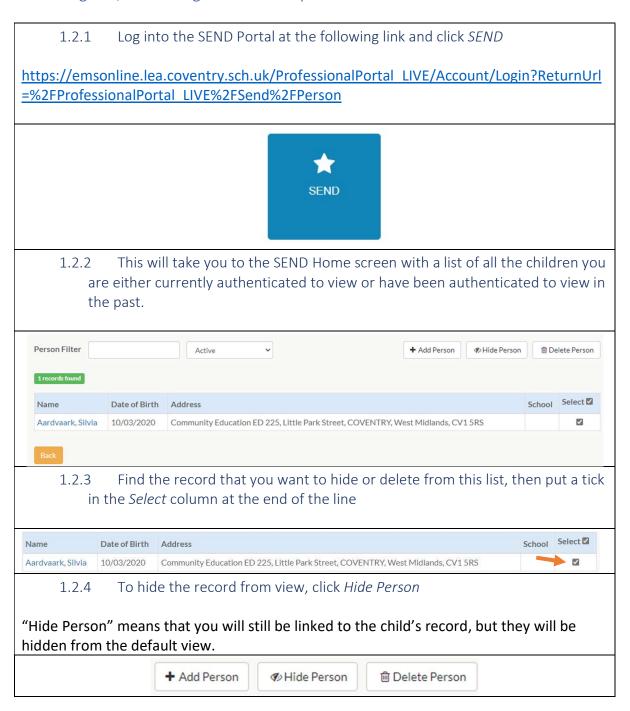

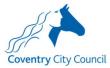

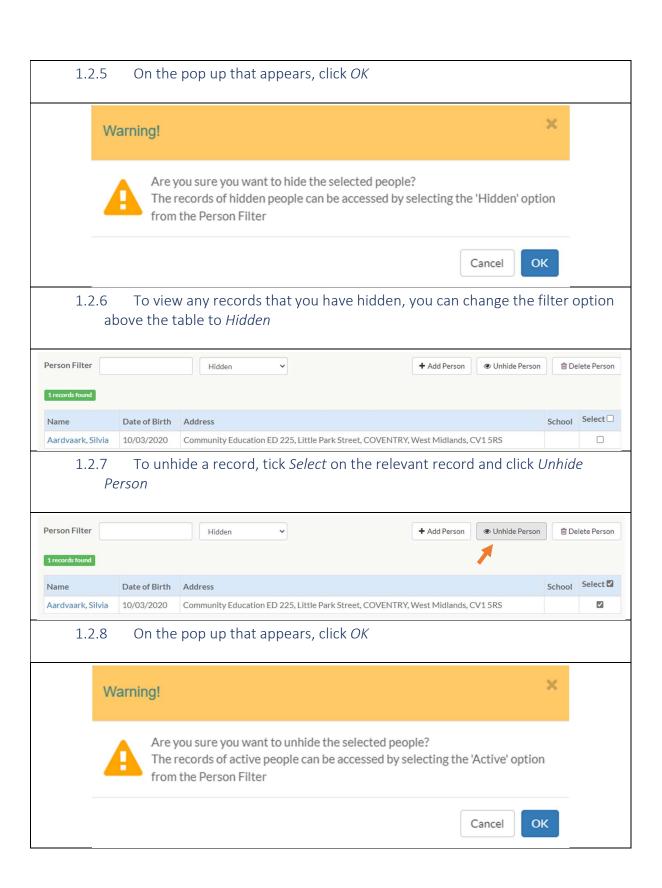

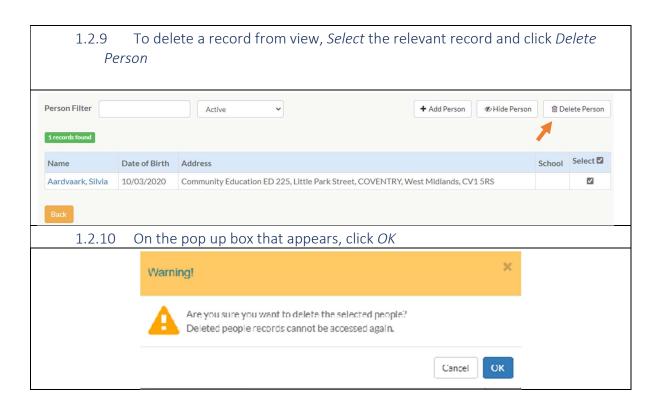